## Newsletter Training

UHR Technical Training and Professional Development July 2009

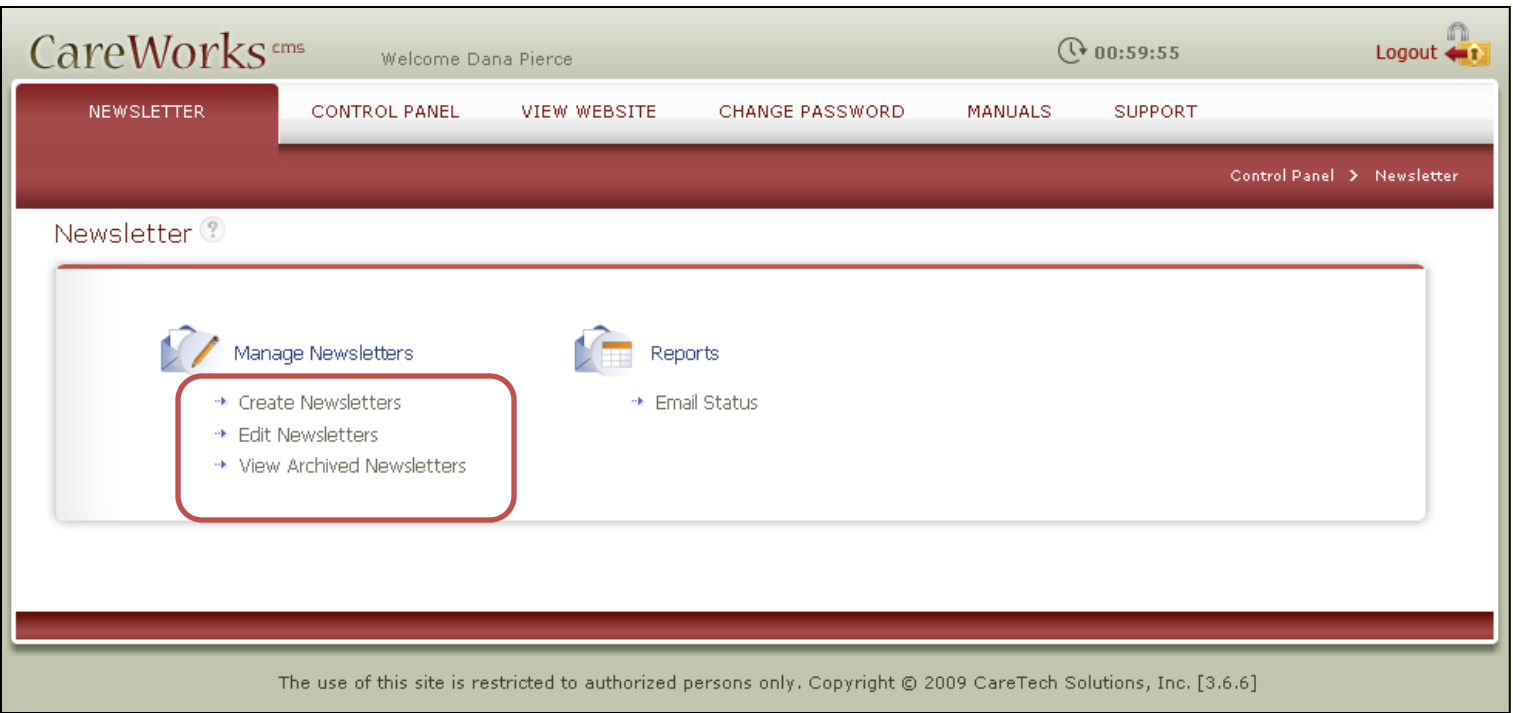

To create a new newsletter, click on Create Newsletters from this screen.

To edit an existing newsletter (either current or archived) click on Edit Newsletters.

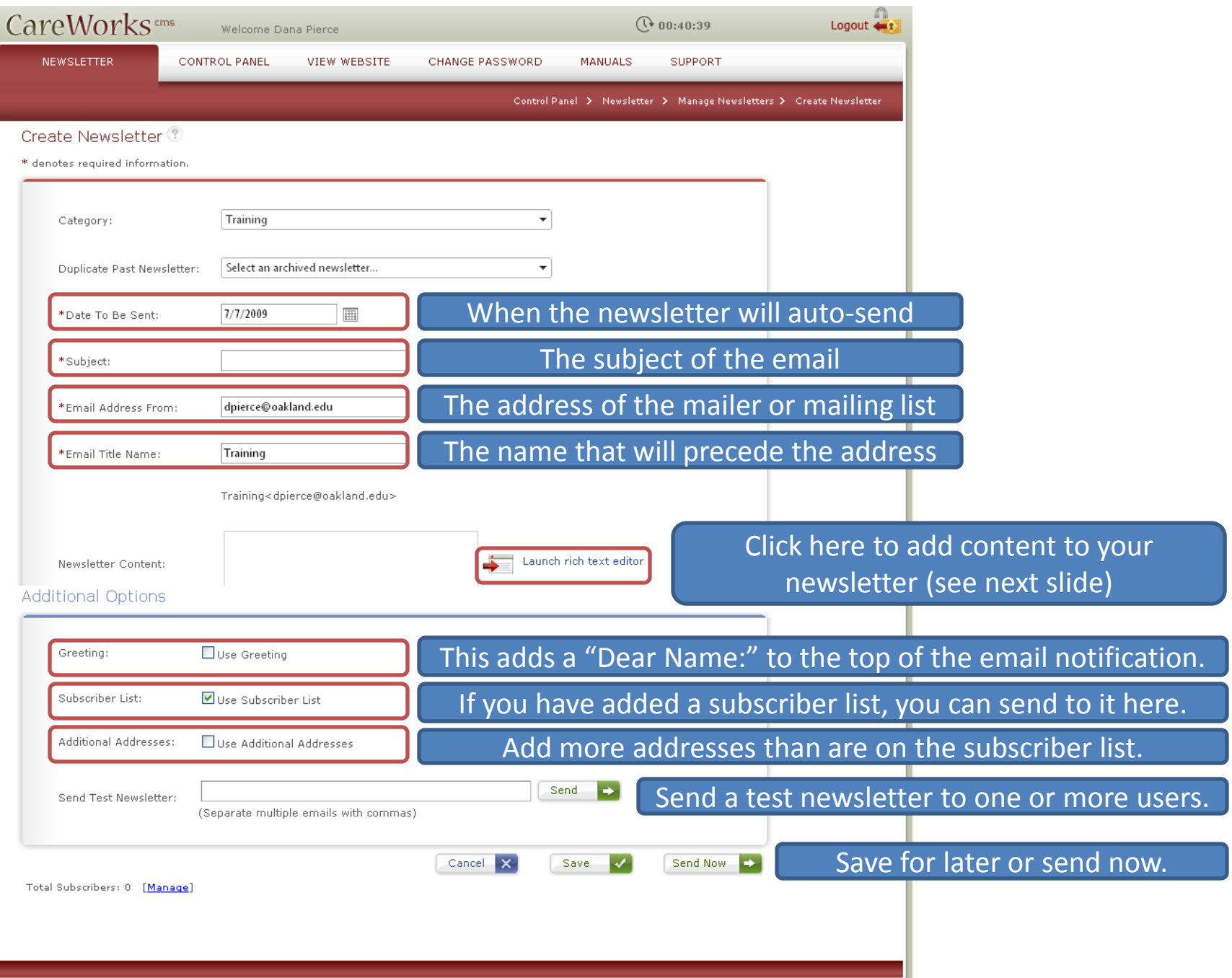

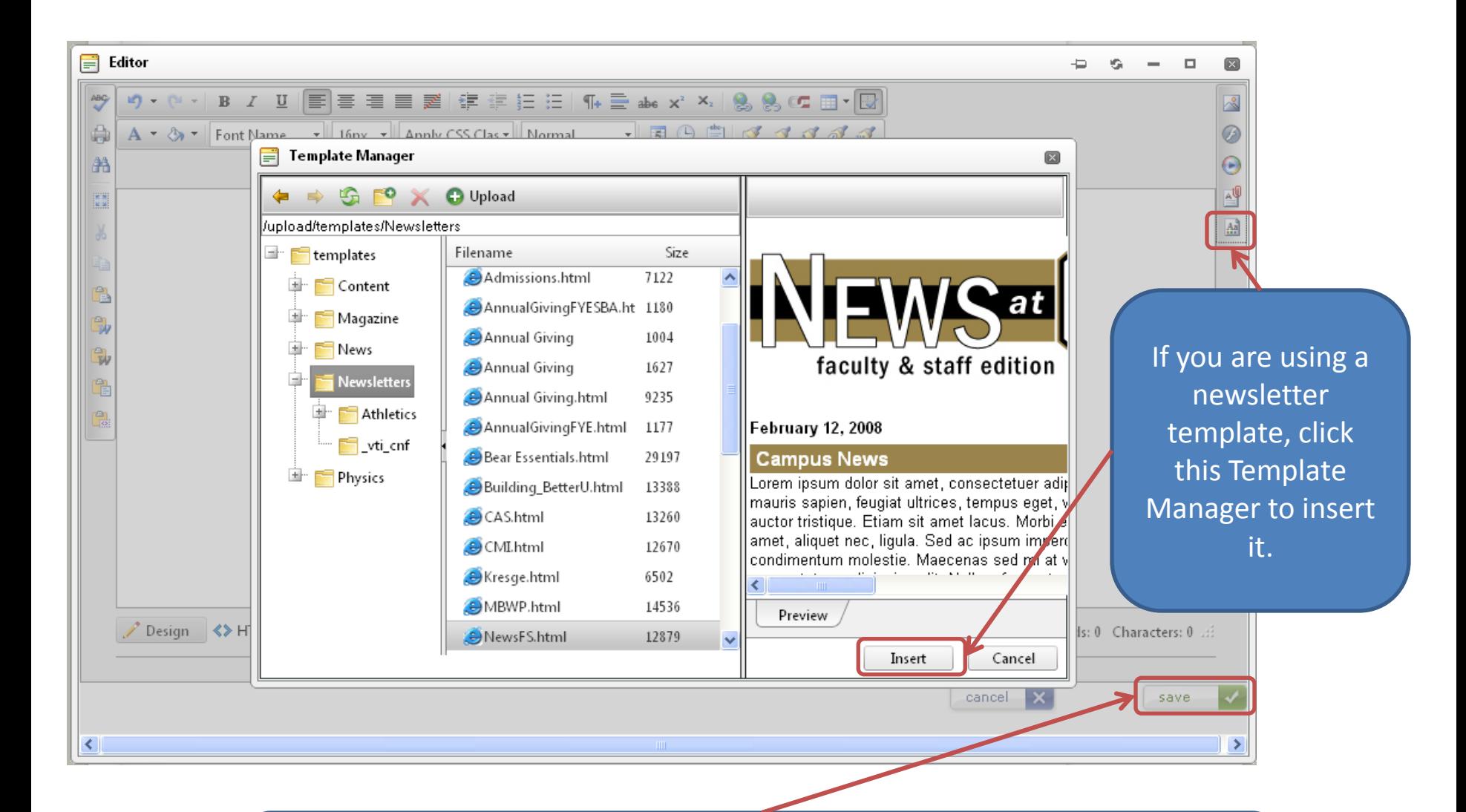

After your template is inserted, replace the text and photos with your own materials and click SAVE. For more information on using the Rich Text Editor, please see the training materials for the Careworks CMS.

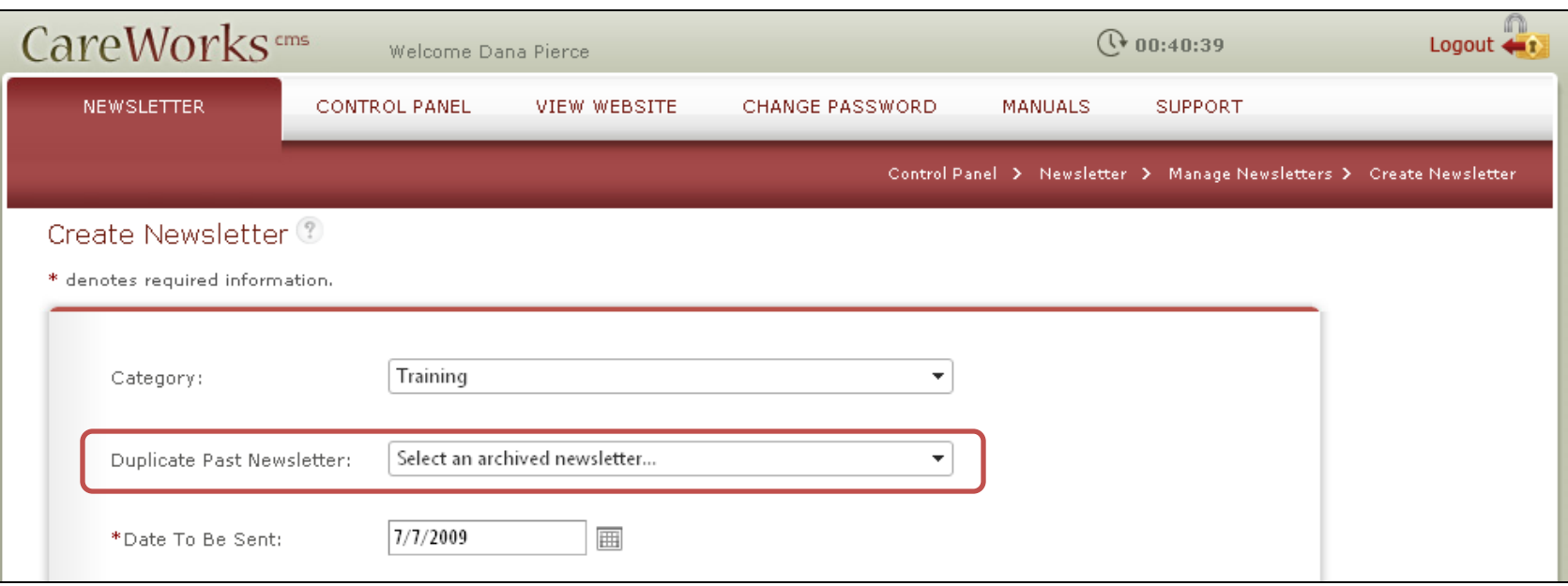

You can also choose to duplicate a past newsletter and modify the contents instead of choosing to start from scratch every time. This will save you time if the headings and/or content do not change too much from issue to issue.

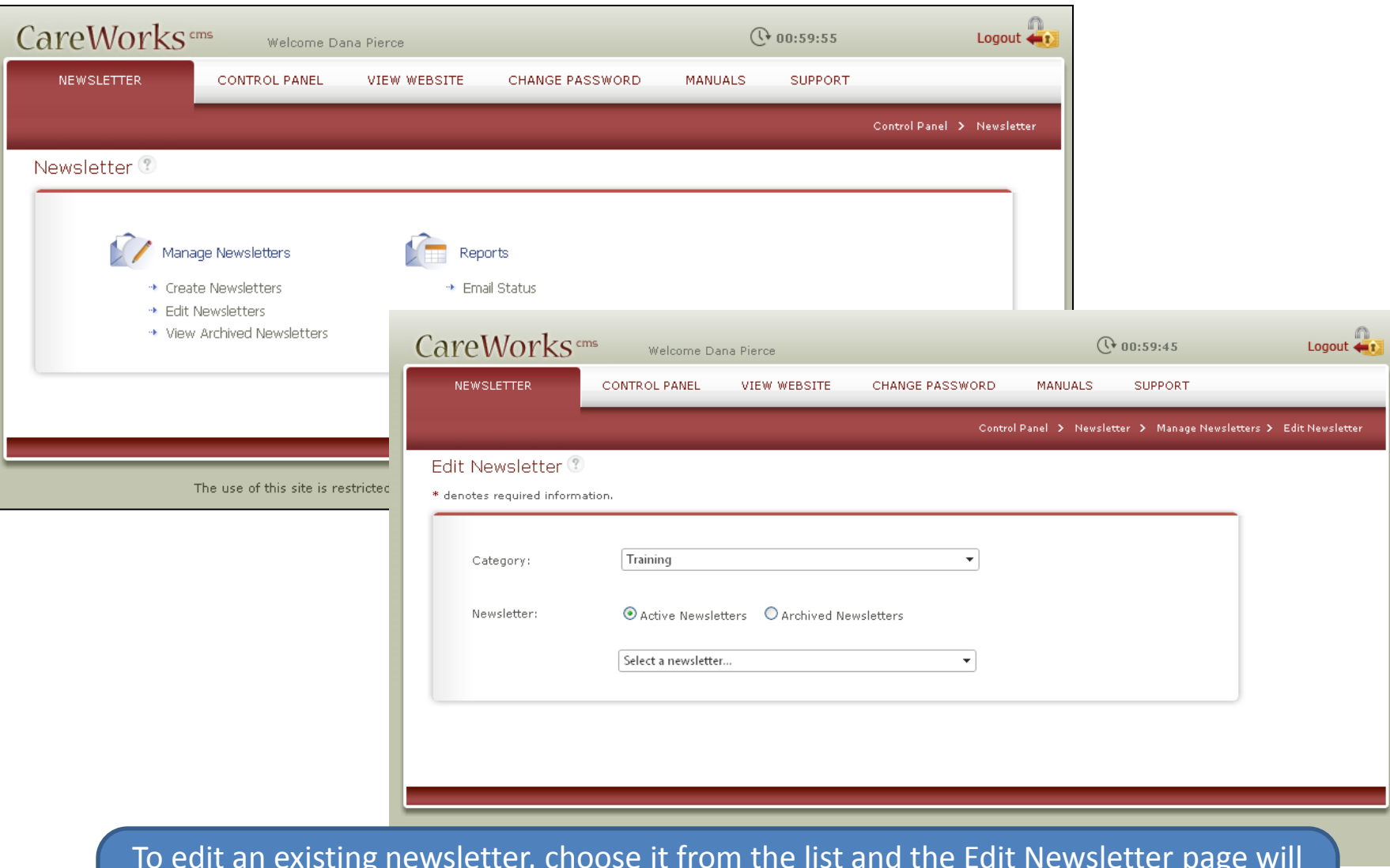

To edit an existing newsletter, choose it from the list and the Edit Newsletter page will appear. You will follow the same instructions as you did in pages 3 and 4 to edit. Editing an archived newsletter will present fewer options, and will not affect newsletters that have already been sent.

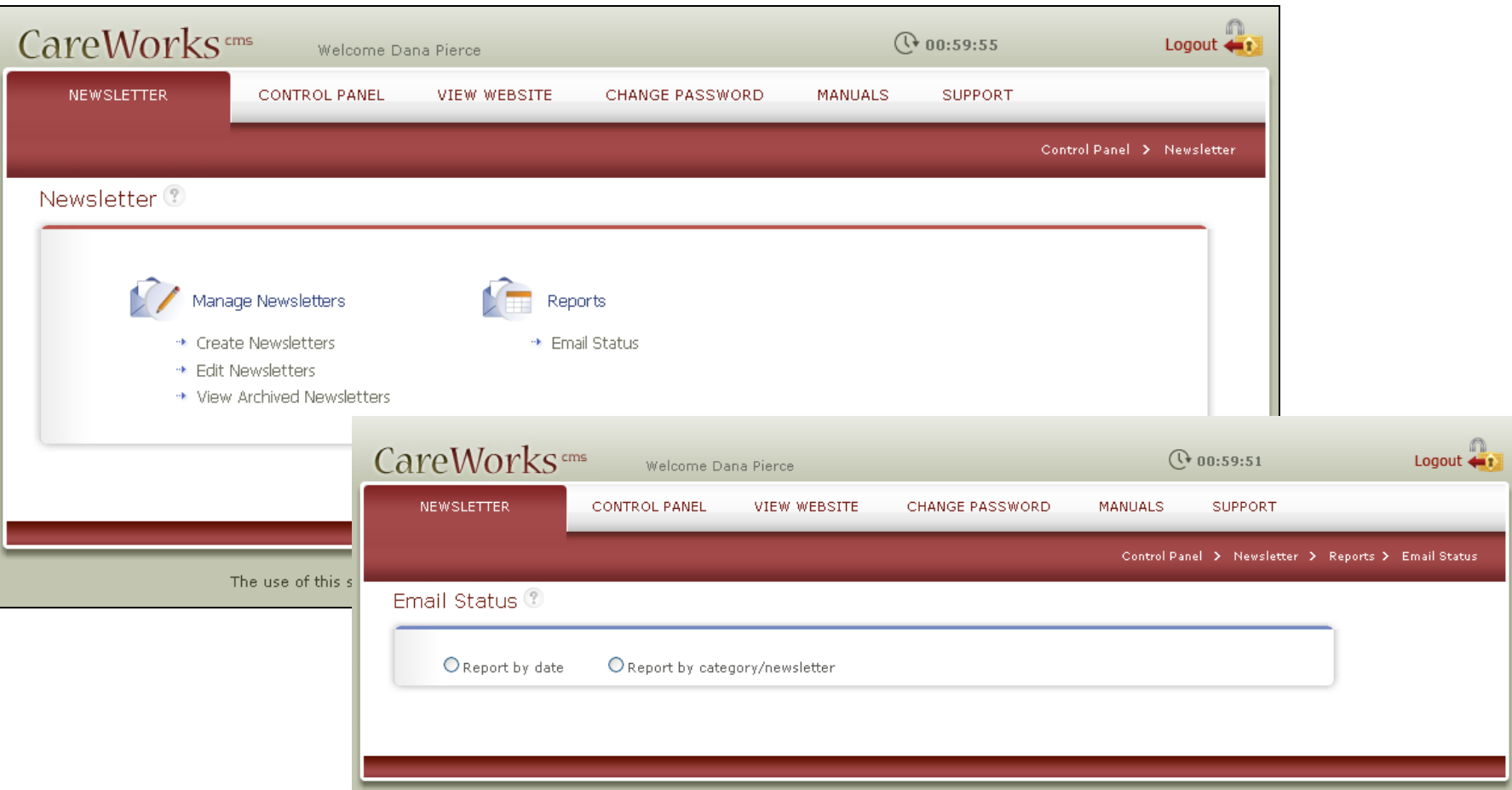

If you use the Subscriber feature, you can run reports to track who is reading your newsletter.

## Adding Subscribers

- Subscriber List
	- Send Excel spreadsheet to C&M for upload
- List service
	- Have the list directed to your MailMan or other mailing list
	- You must currently own a mailing list account at lists.oakland.edu.
	- If you do not, you will need to have one set up for you. Information and forms required for this process are located at http://www2.oakland.edu/uts/email.cfm under the subtitle LISTS.